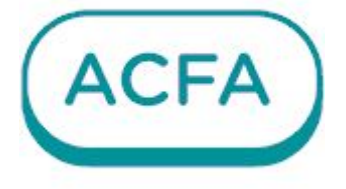

# $\n *Intellect*  $\times$$

Руководство по настройке и работе с модулем интеграции OPC DA Wrapper

# Table of Contents

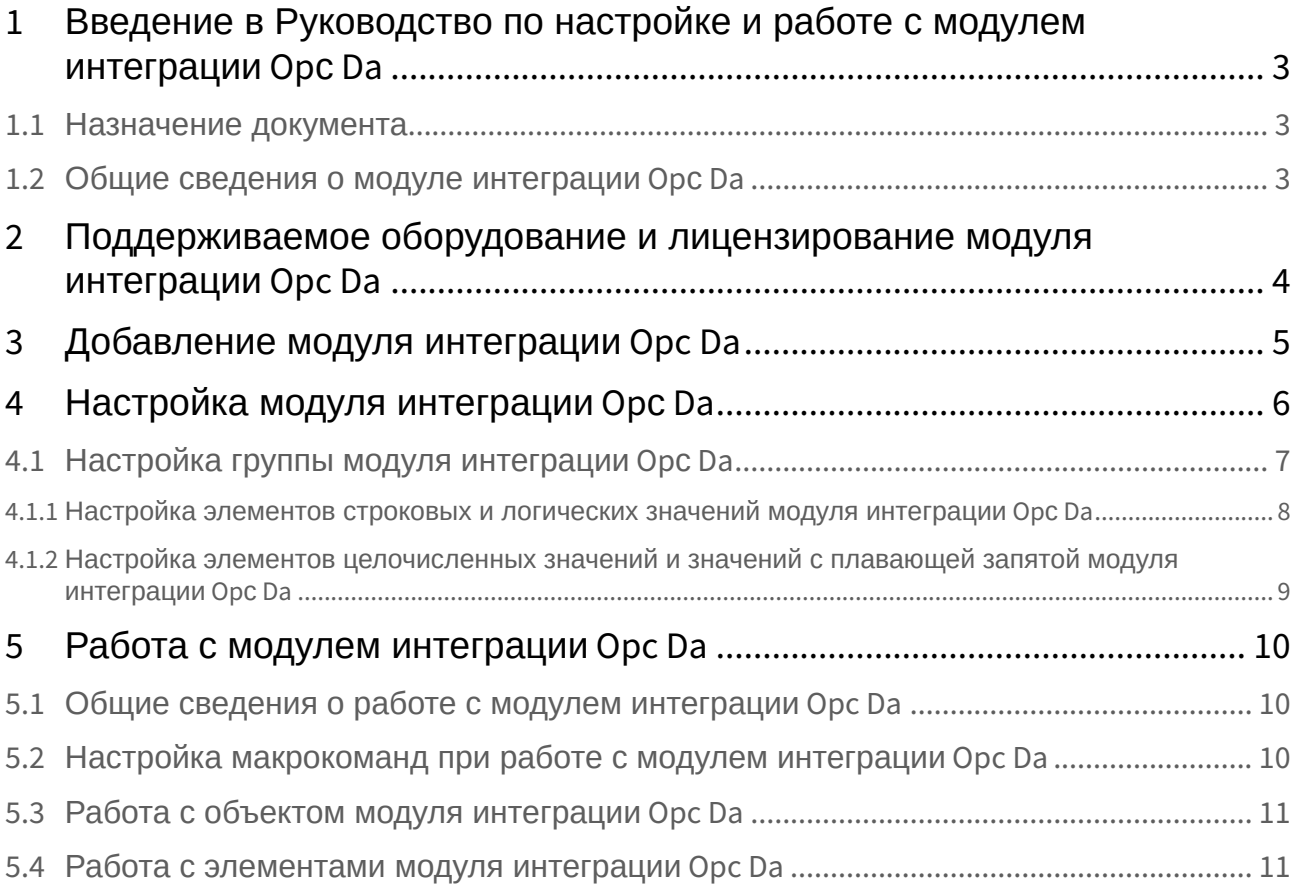

## <span id="page-2-0"></span>1 Введение в Руководство по настройке и работе с модулем интеграции Opс Da

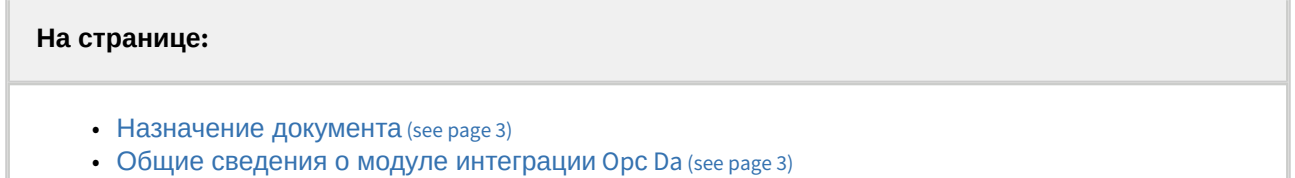

#### <span id="page-2-1"></span>1.1 Назначение документа

Документ *Руководство по настройке и работе с модулем интеграции Opс Da* является справочноинформационным пособием и предназначен для специалистов по настройке и операторов модуля интеграции **Opс Da**.

В данном Руководстве представлены следующие материалы:

- 1. Общие сведения о модуле интеграции **Opс Da**.
- 2. Добавление модуля интеграции **Opс Da**.
- 3. Настройка модуля интеграции **Opс Da**.
- <span id="page-2-2"></span>4. Работа с модулем интеграции **Opс Da***.*

#### 1.2 Общие сведения о модуле интеграции Opс Da

Программный модуль интеграции **Opс Da** входит в состав ПК *ACFA* и предназначен для подключения устройств, которые используют его для работы. OPC — набор программных технологий, которые предоставляют единый интерфейс для управления различными устройствами и обмена данными. OPC DA (Data Access) — стандарт, описывающий набор функций обмена данными в реальном времени с программируемыми логическими контроллерами (PLC), распределёнными системами управления (РСУ), человеко-машинными интерфейсами (HMI), числовыми программными управлениями (ЧПУ) и другими устройствами.

## <span id="page-3-0"></span>2 Поддерживаемое оборудование и лицензирование модуля интеграции Opc Da

#### **Защита модуля**

За 1 группу. Без учета количества OPC элементов внутри групп.

# <span id="page-4-0"></span>3 Добавление модуля интеграции Opc Da

Для добавления модуля интеграции **Opc Da** в систему необходимо:

1. С помощью Мастера поиска IP-[устройств добавить устройство в систему вручную](https://docs.itvgroup.ru/confluence/pages/viewpage.action?pageId=246786006) (см. Поиск, добавление, настройка и удаление IP-устройств<sup>1</sup>).

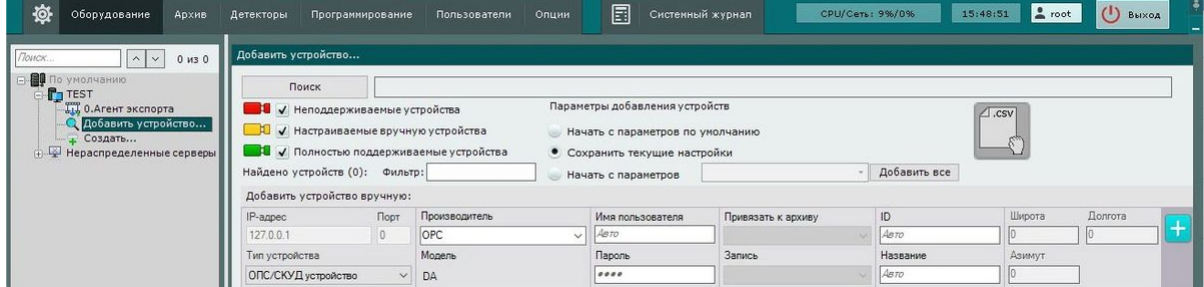

- 2. В поле **Тип устройства** выбрать из выпадающего списка **ОПС/СКУД устройство**.
- 3. В поле **Производитель** выбрать из выпадающего списка **OPC**. В поле **Модель** по умолчанию будет выбрана модель **DA**.
- 4. Нажать на кнопку **. . . . .** .

В результате в дереве оборудования отобразится модуль интеграции **Opc Da**.

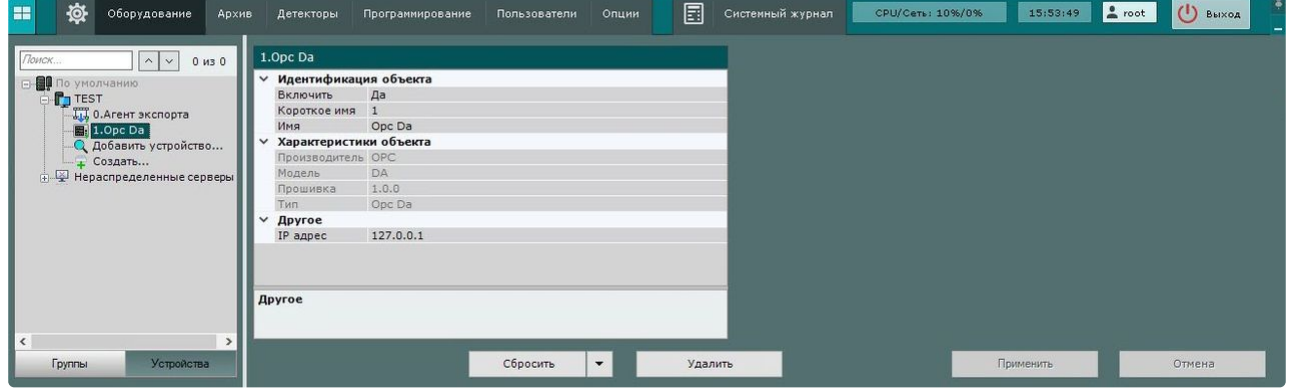

<sup>1</sup> <https://docs.itvgroup.ru/confluence/pages/viewpage.action?pageId=246786006>

## <span id="page-5-0"></span>4 Настройка модуля интеграции Opс Da

Для настройки модуля интеграции **Opс Da** необходимо:

- 1. Скачать и установить компонент [OPC Core Components](https://download.itv.ru/old/Utils/opc-core-components-redistributables-3.00.108-20191220.zip)<sup>2</sup>.
- 2. Перейти на панель настроек объекта **Opс Da.**

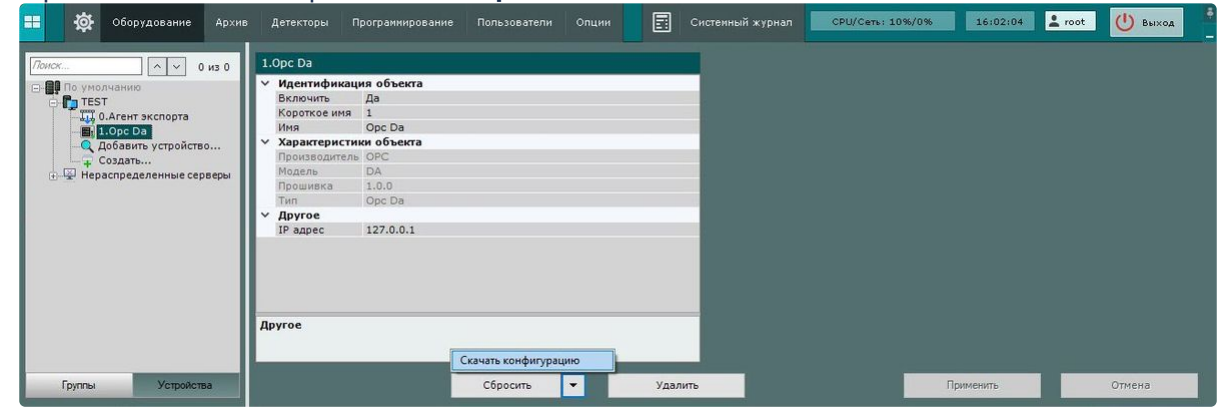

- 3. В поле **IP адрес** указать IP-адрес Сервера **Opс Da**.
- 4. Для сохранения настроек нажать на кнопку **Применить**.
- 5. Нажать на кнопку и выбрать из выпадающего списка **Скачать конфигурацию**.
- 6. Для сохранения настроек нажать на кнопку **Применить**.

Настройка модуля интеграции **Opс Da** завершена. В результате подключения будет вычитано дерево OPC Сервера:

<sup>2</sup> <https://download.itv.ru/old/Utils/opc-core-components-redistributables-3.00.108-20191220.zip>

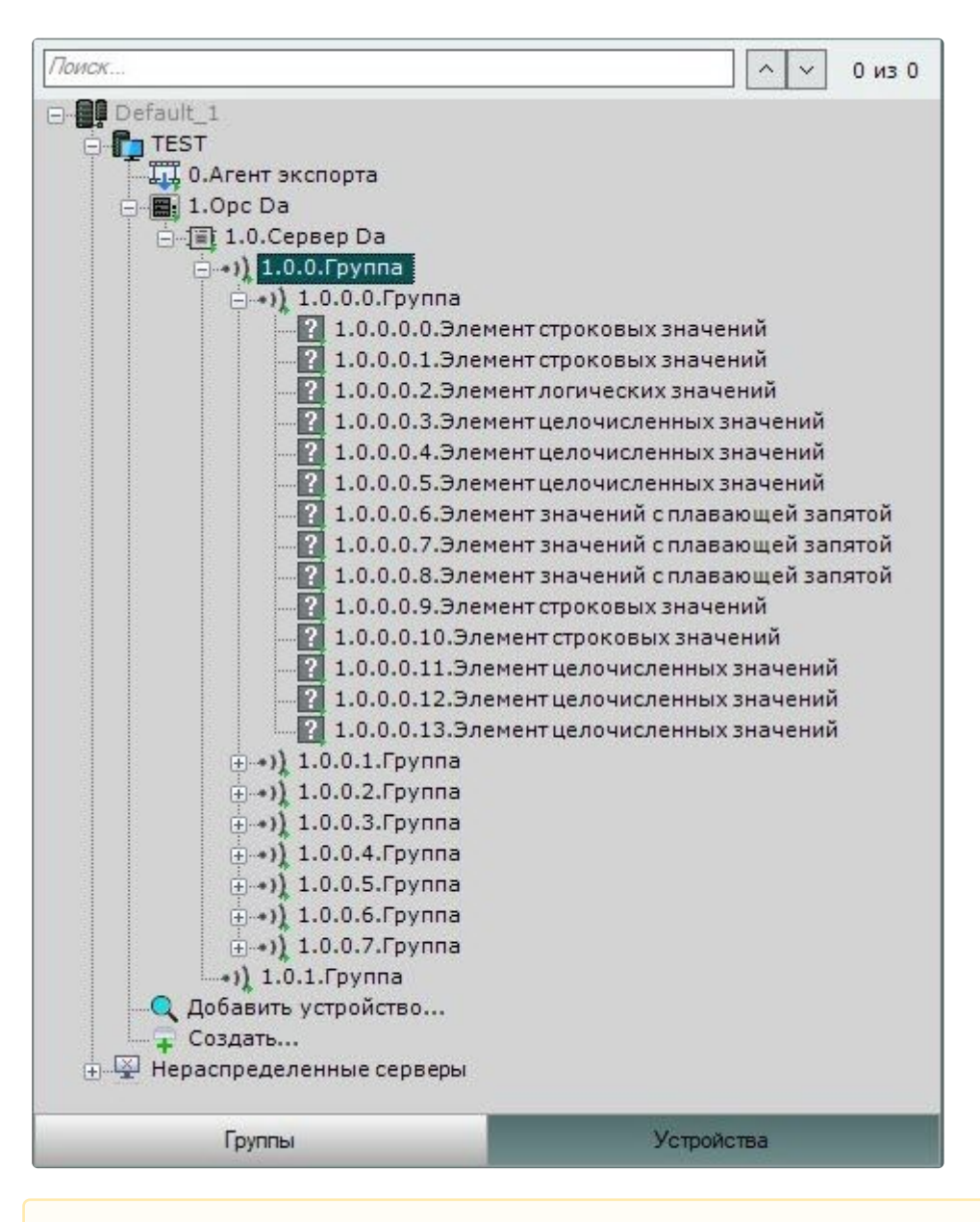

#### **Внимание!**

- Будут вычитаны все OPC Сервера по заданному **IP адресу**.
- Если в OPC Сервере присутствуют элементы, которые не требуются для работы с *Интеллект X*, после вычитки их необходимо удалить или деактивировать вручную.

#### <span id="page-6-0"></span>4.1 Настройка группы модуля интеграции Opс Da

Для настройки группы модуля интеграции **Opс Da** необходимо:

1. Перейти на панель настройки объекта **Группа**, который создается автоматически в результате выгрузки конфигурации на базе объекта **Сервер Da** (см. [Настройка модуля интеграции](#page-5-0) Opс Da (see

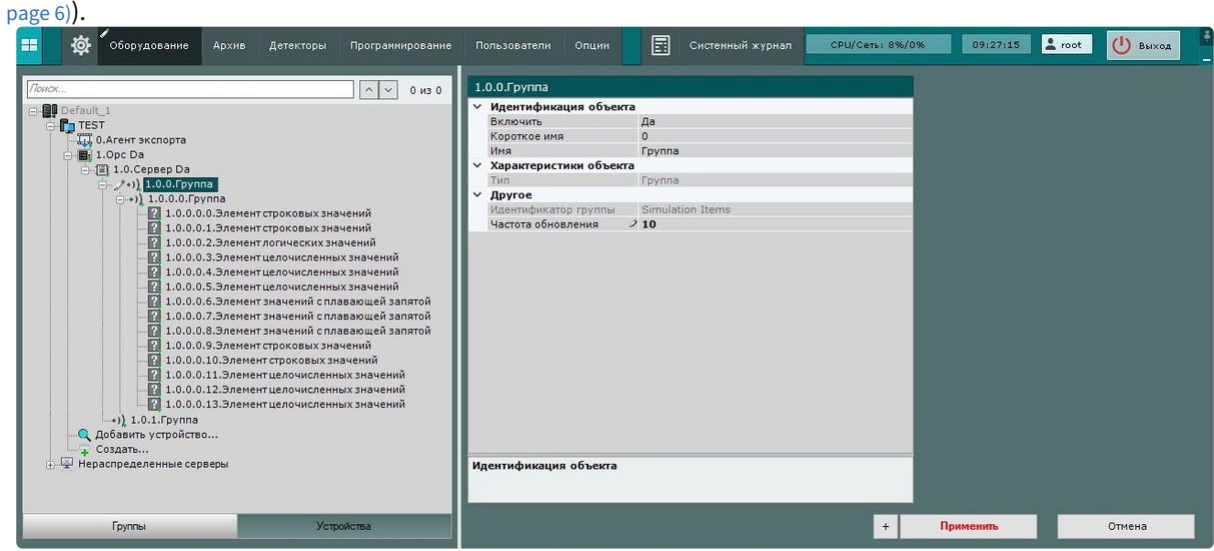

- 2. В поле **Частота обновления** задать значение в секундах, по истечении которого будут запрашиваться состояния элементов модуля интеграции **Opс Da**.
- 3. Для сохранения изменений нажать кнопку **Применить**.

<span id="page-7-0"></span>Настройка группы модуля интеграции **Opс Da** завершена.

#### 4.1.1 Настройка элементов строковых и логических значений модуля интеграции Opс Da

Для настройки элементов строковых и логических значений модуля интеграции **Opс Da** необходимо:

1. Перейти на панель настройки объекта **Элемент строковых значений/Элемент логических значений**, который создается автоматически в результате выгрузки конфигурации на базе объекта **Группа** (см. [Настройка модуля интеграции](#page-5-0) Opс Da (see page 6)).

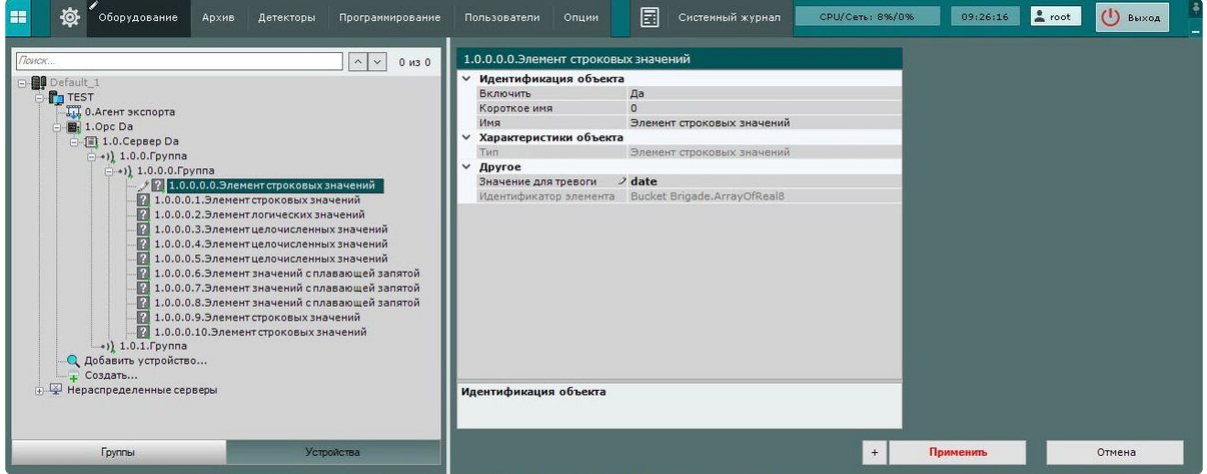

- 2. В поле **Значение для тревоги** задать требуемое значение, при котором элемент будет переходить в тревожное состояние. Список значений для каждого элемента указан в документации ПО производителя.
- 3. Для сохранения изменений нажать кнопку **Применить**.

Настройка элементов строковых и логических значений модуля интеграции **Opс Da** завершена.

#### <span id="page-8-0"></span>4.1.2 Настройка элементов целочисленных значений и значений с плавающей запятой модуля интеграции Opс Da

Для настройки элементов целочисленных значений и значений с плавающей запятой модуля интеграции **Opс Da** необходимо:

1. Перейти на панель настройки объекта **Элемент целочисленных значений/Элемент значений с плавающей запятой**, который создается автоматически в результате выгрузки конфигурации на базе объекта **Группа** (см. [Настройка модуля интеграции](#page-5-0) Opс Da (see page 6)).

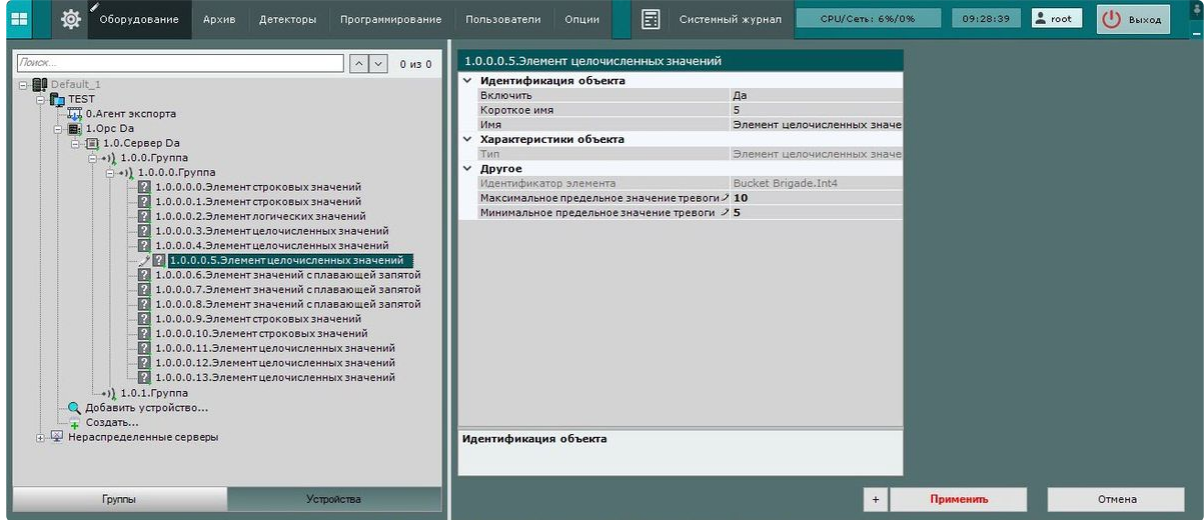

- 2. В поле **Максимальное предельное значение тревоги** задать максимальное значение, при котором элемент будет переходить в тревожное состояние. Диапазон значений для каждого элемента указан в документации ПО производителя.
- 3. В поле **Минимальное предельное значение тревоги** задать минимальное значение, при котором элемент будет переходить в тревожное состояние. Диапазон значений для каждого элемента указан в документации ПО производителя.
- 4. Для сохранения изменений нажать кнопку **Применить**.

Настройка элементов целочисленных значений и значений с плавающей запятой модуля интеграции **Opс Da** завершена.

## <span id="page-9-1"></span><span id="page-9-0"></span>5 Работа с модулем интеграции Opc Da

#### 5.1 Общие сведения о работе с модулем интеграции Opc Da

Для работы с модулем интеграции **Opc Da** используются интерфейсные объекты **Карта**, **Информационная панель ОПС/СКУД** и **Макрокоманда**.

[Сведения по настройке данных интерфейсных объектов приведены в документах](https://docs.itvgroup.ru/confluence/pages/viewpage.action?pageId=246787202) Настройка интерактивной карты<sup>з</sup>, [Настройка панели ОПС](https://docs.itvgroup.ru/confluence/pages/viewpage.action?pageId=270384143)/СКУД<sup>4</sup> и [Настройка макрокоманд](https://docs.itvgroup.ru/confluence/pages/viewpage.action?pageId=246786847)<sup>5</sup>.

<span id="page-9-2"></span>[Работа с данными интерфейсными объектами подробно описана в документах](https://docs.itvgroup.ru/confluence/pages/viewpage.action?pageId=246788335) Работа с интерактивной картой<sup>6</sup>, [Работа с панелью ОПС](https://docs.itvgroup.ru/confluence/pages/viewpage.action?pageId=270384168)/СКУД<sup>7</sup> и [Управление макрокомандами](https://docs.itvgroup.ru/confluence/pages/viewpage.action?pageId=246788475)<sup>8</sup>.

## 5.2 Настройка макрокоманд при работе с модулем интеграции Opc Da

[Настройка макрокоманд](https://docs.itvgroup.ru/confluence/pages/viewpage.action?pageId=246786847)<sup>9</sup> [Управление макрокомандами](https://docs.itvgroup.ru/confluence/pages/viewpage.action?pageId=246788475)<sup>10</sup>

При работе с модулем интеграции **Opc Da** можно настроить макрокоманду, которая будет срабатывать при поступившем от **Opc Da** событии.

При настройке макрокоманды следует выбирать конкретный объект модуля интеграции **Opc Da**.

<sup>3</sup> <https://docs.itvgroup.ru/confluence/pages/viewpage.action?pageId=246787202>

<sup>4</sup> <https://docs.itvgroup.ru/confluence/pages/viewpage.action?pageId=270384143> 5 <https://docs.itvgroup.ru/confluence/pages/viewpage.action?pageId=246786847>

<sup>6</sup> <https://docs.itvgroup.ru/confluence/pages/viewpage.action?pageId=246788335>

<sup>7</sup> <https://docs.itvgroup.ru/confluence/pages/viewpage.action?pageId=270384168>

<sup>8</sup> <https://docs.itvgroup.ru/confluence/pages/viewpage.action?pageId=246788475>

<sup>9</sup> <https://docs.itvgroup.ru/confluence/pages/viewpage.action?pageId=246786847>

<sup>10</sup> <https://docs.itvgroup.ru/confluence/pages/viewpage.action?pageId=246788475>

#### Пример настроенной макрокоманды:

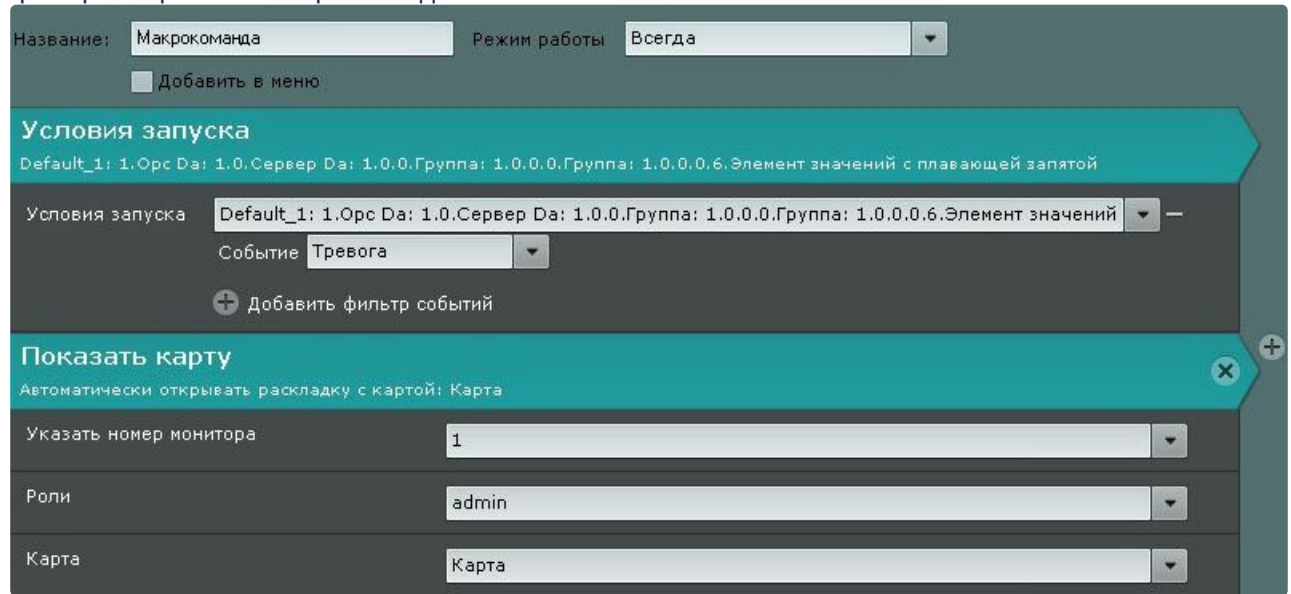

### <span id="page-10-0"></span>5.3 Работа с объектом модуля интеграции Opc Da

Объект модуля интеграции **Opc Da** в интерфейсных объектах **Карта** и **Информационная панель ОПС/ СКУД** не управляется.

Возможны следующие состояния объекта модуля интеграции **Opc Da**:

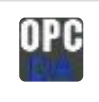

Добавлен

## <span id="page-10-1"></span>5.4 Работа с элементами модуля интеграции Opc Da

Элементы модуля интеграции **Opc Da** в интерфейсных объектах **Карта** и **Информационная панель ОПС/СКУД** не управляются.

Возможны следующие состояния элементов модуля интеграции **Opc Da**:

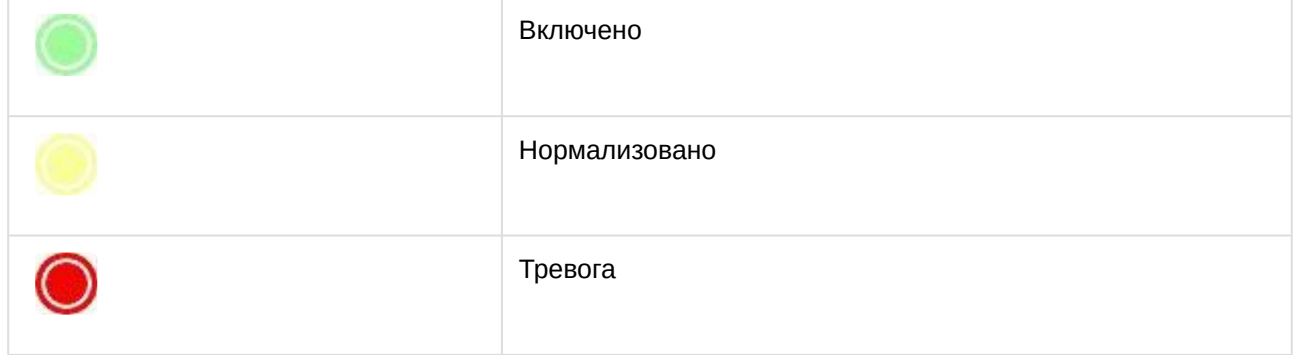